# **MONITOUCH**

### **TECHNICAL INFORMATION TI-TS-0002v100EN**

## **REPLACEMENT INFO FOR OLD MODELS to TS2000**

Type TS **Software version All versions Required options**<br> **Use** Fuji technica Use Fuji technical staff<br>
Date 20/11/2018 **Version Author Revised Approved Languages** English

**Date** 20/11/2018 1.0.0 xxxxxxxxx xxxxxxxxx xxxxxxxxx

### **TECHNOSHOT and Frenic ACE (MODBUS RTU)**

How to communicate a TS panel with a inverter Frenic ACE through RS485 Modbus RTU.

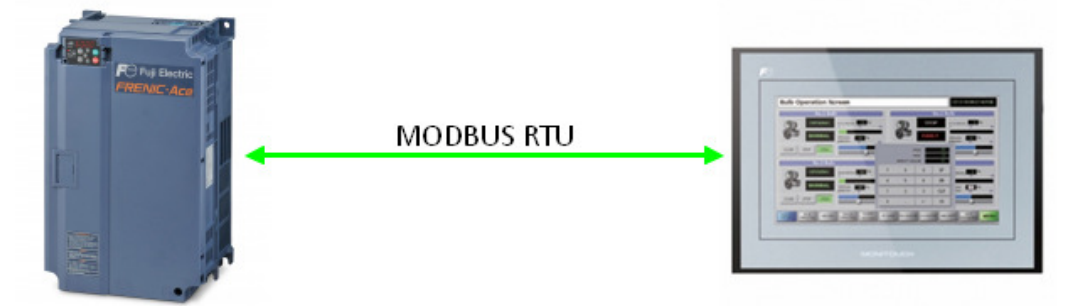

1- Ceate a screen program with V-SFT6, select a TS panel and select FRENIC-ACE Modbus RTU as a communication driver.

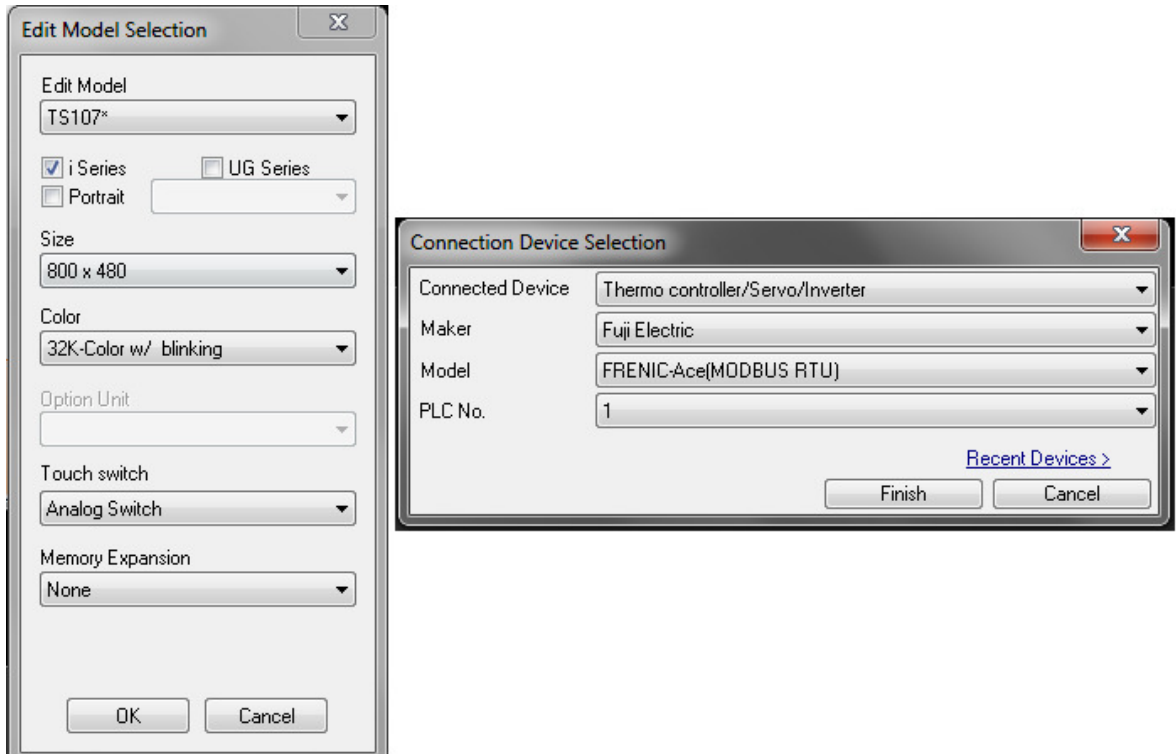

 $\bigcap$  Fuji Electric **Innovating Energy Technology** 

- **MONITOUCH**
- 2- Set the communication parameters, these parameters must match with the inverter parameters.

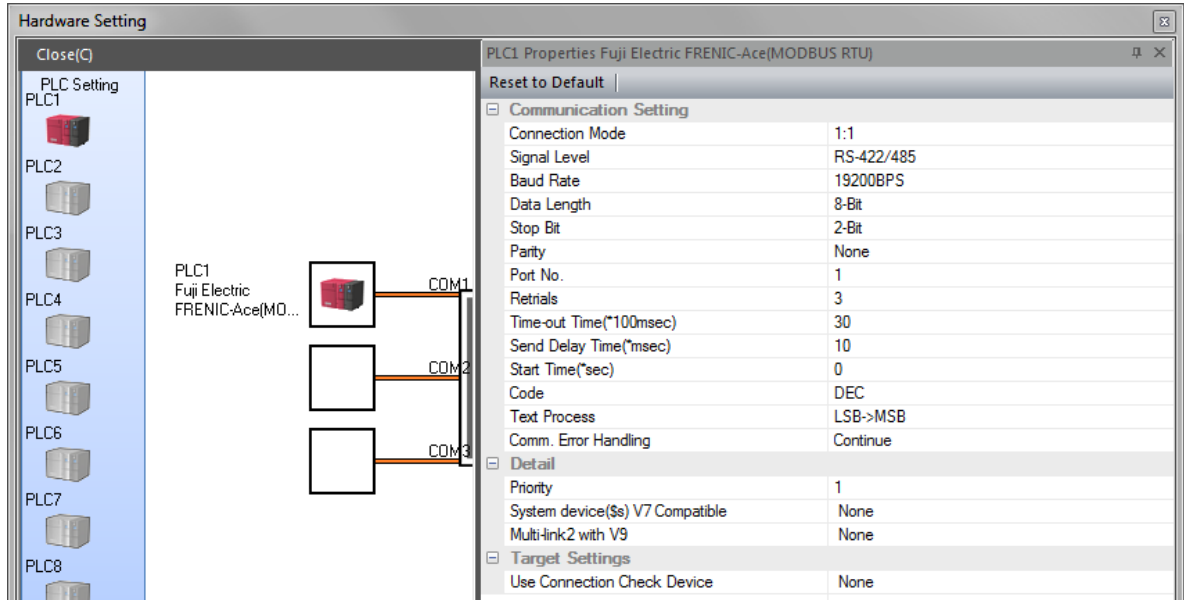

3- Set the following parameters on the Frenic-ACE inverter.

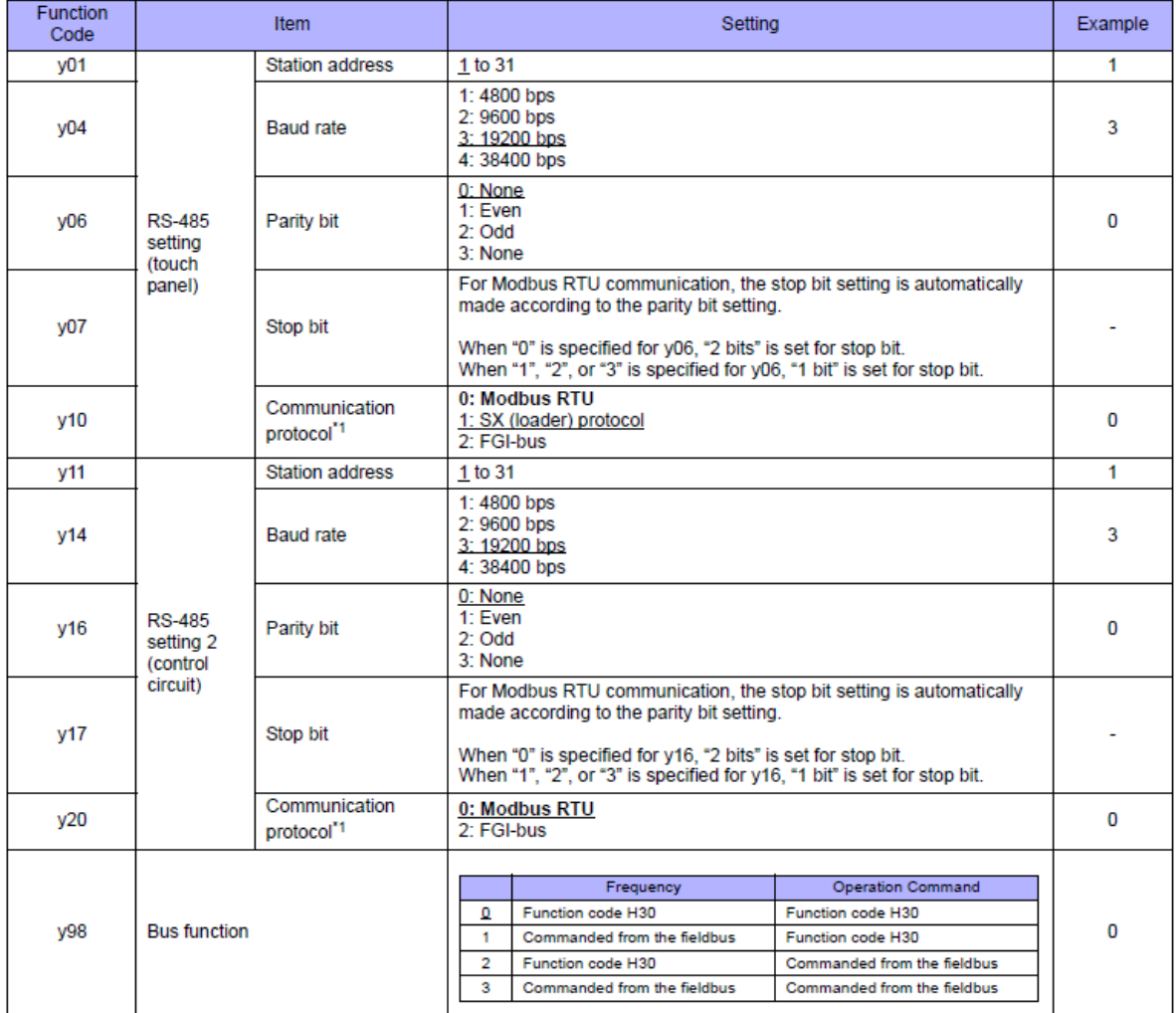

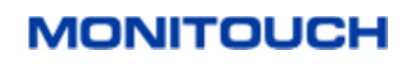

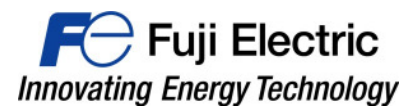

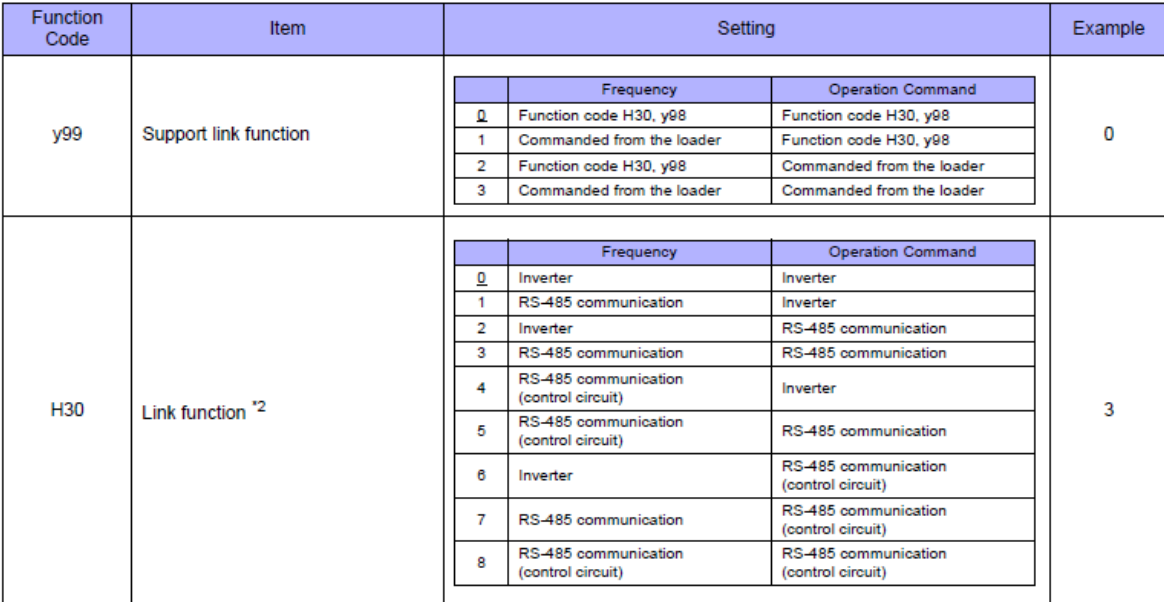

Select "Modbus RTU" for the communication protocol on the inverter when connecting with the TS.  $^*1$ 

 $\cdot$ 2 When "0" is specified for y98 (bus function) as well as y99 (support link function), the frequency and operation command can be set on the TS.

When making the frequency and operation command settings on the TS connected to the connector for the touch panel, specify "3" for<br>function code H30. When making those settings on the TS connected to the terminal block on H30.<br>
H30.<br>
The communication parameter (data length) is fixed to 8 bits.

4- Connection diagram. ( Make sure to put on TS, DIP switches 2 and 3 to ON )

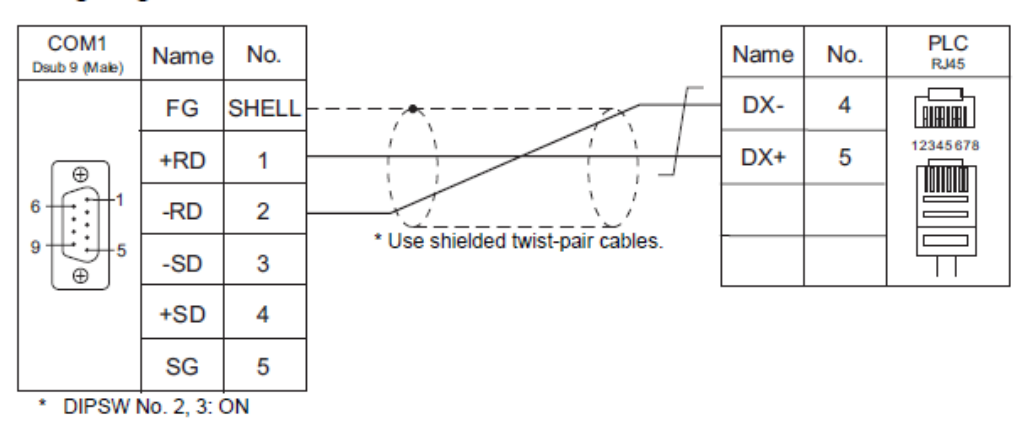

#### Wiring diagram 10 - COM1

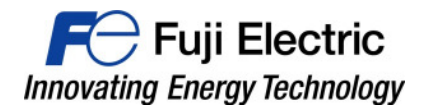

5- On the screen program select PLC1 and use the "calculator" icon to open a dialog with the detail of all inverter parameters with a description.

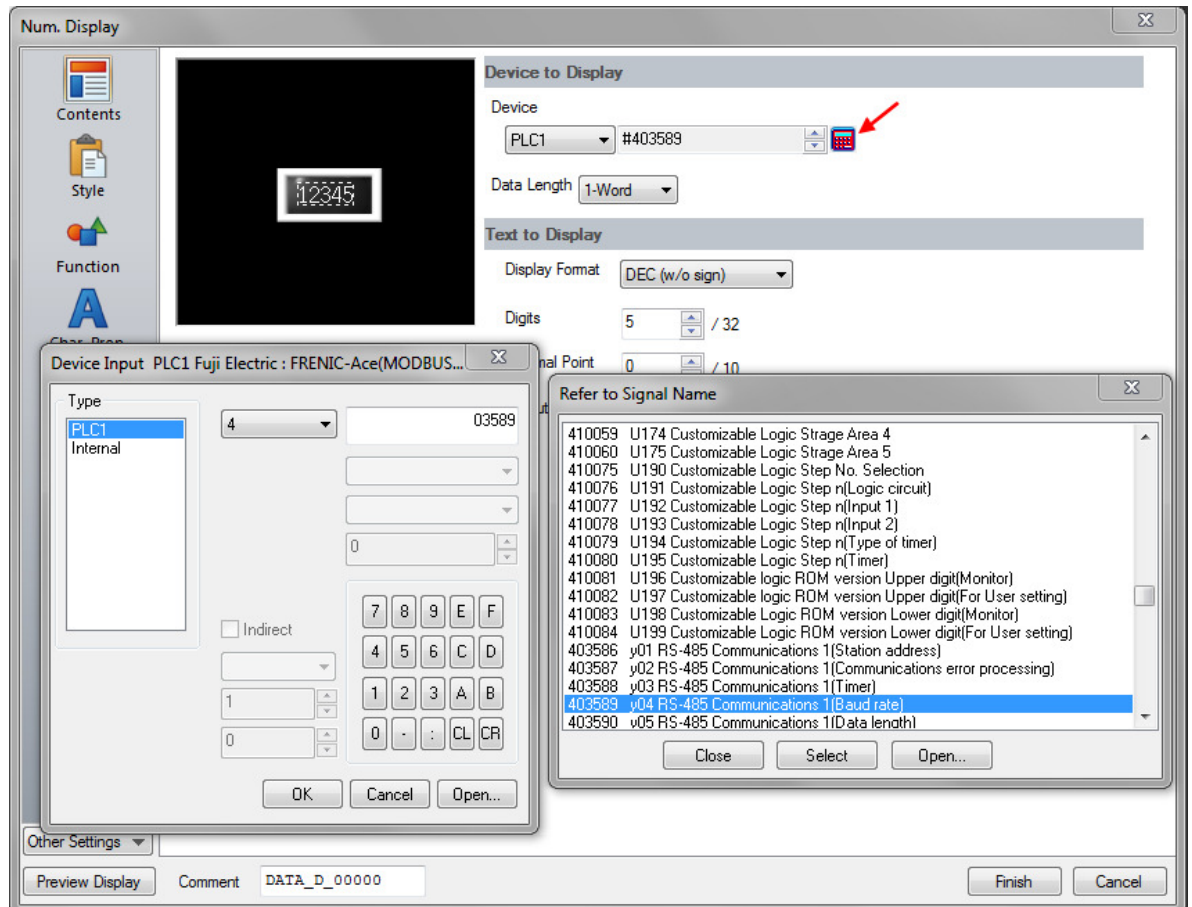

#### **Document history.**

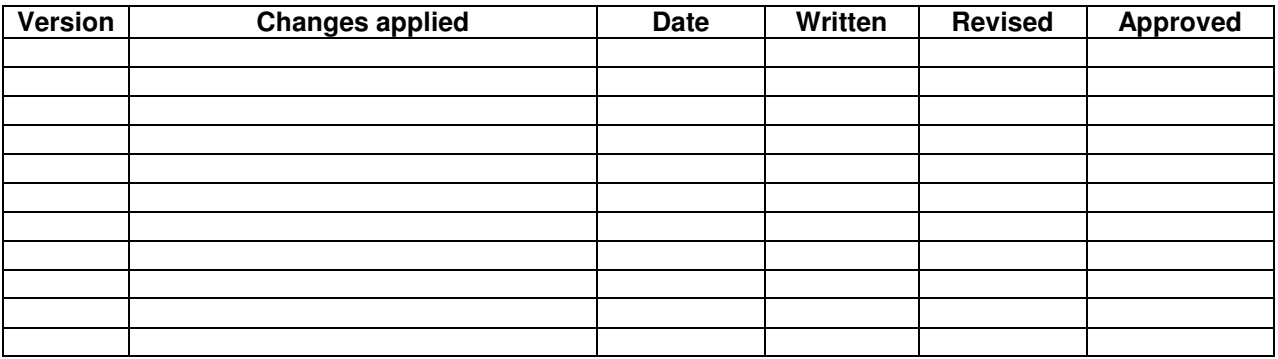

**MONITOUCH**